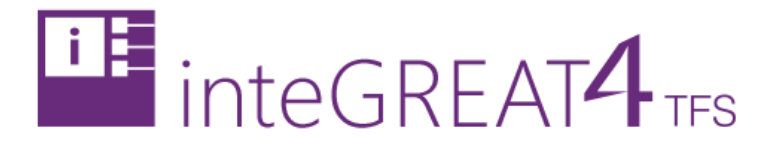

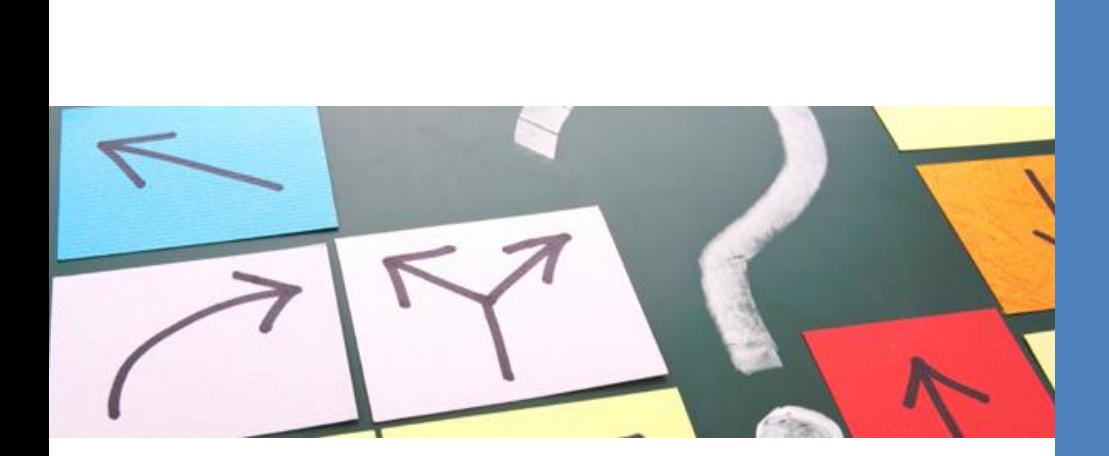

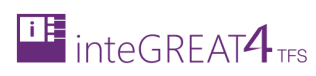

# <span id="page-1-0"></span>**CONTENTS**

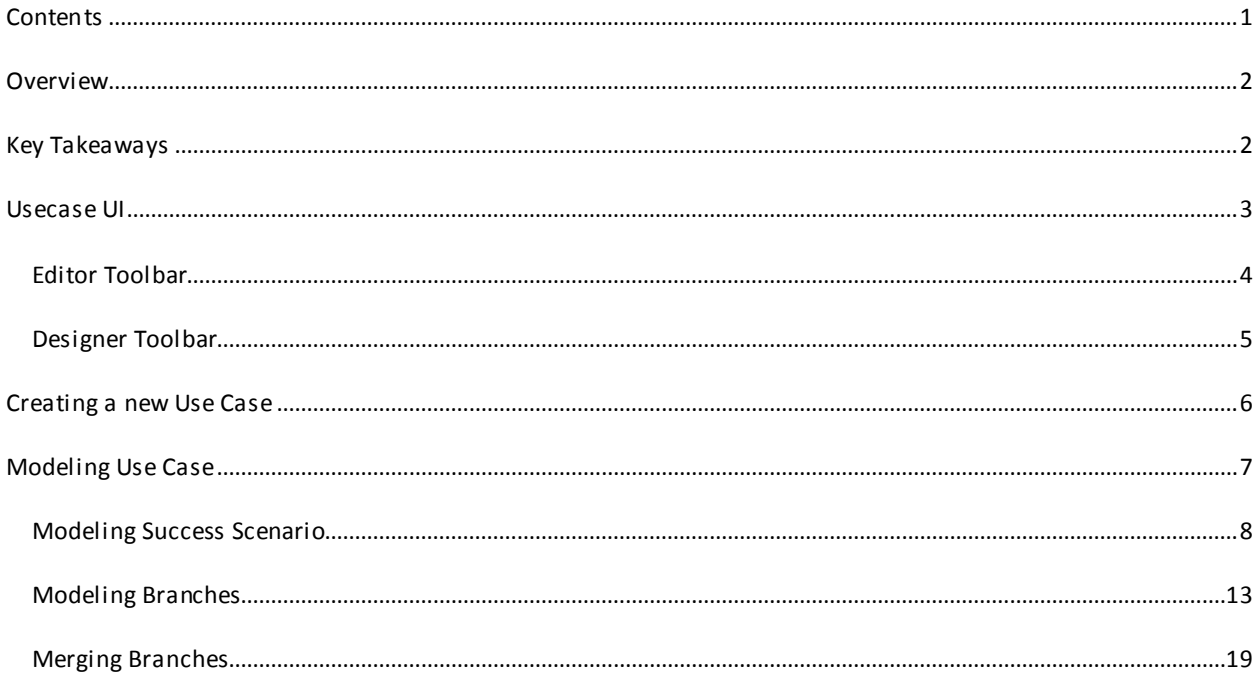

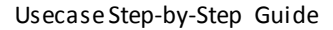

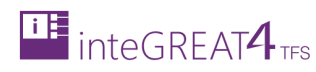

#### <span id="page-2-0"></span>**OVERVIEW**

Use Case in Requirements Definition module is used to generate the dynamic model of the system. By using this model, all the stakeholders can identify the relevant goals, and decide which of the system requirements are to be addressed. It also helps identify internal and external factors that should be taken care of.

Users can generate the dynamic model of the system by entering the steps of a particular use case and inteGREAT4TFS models the respective diagram based on the provided narration. Existing diagram can be refreshed if the steps have been updated.

The Use Cases do not existin isolation. If two Use Cases interact with each other, it can be depicted by calling a Use Case from within another Use Case.

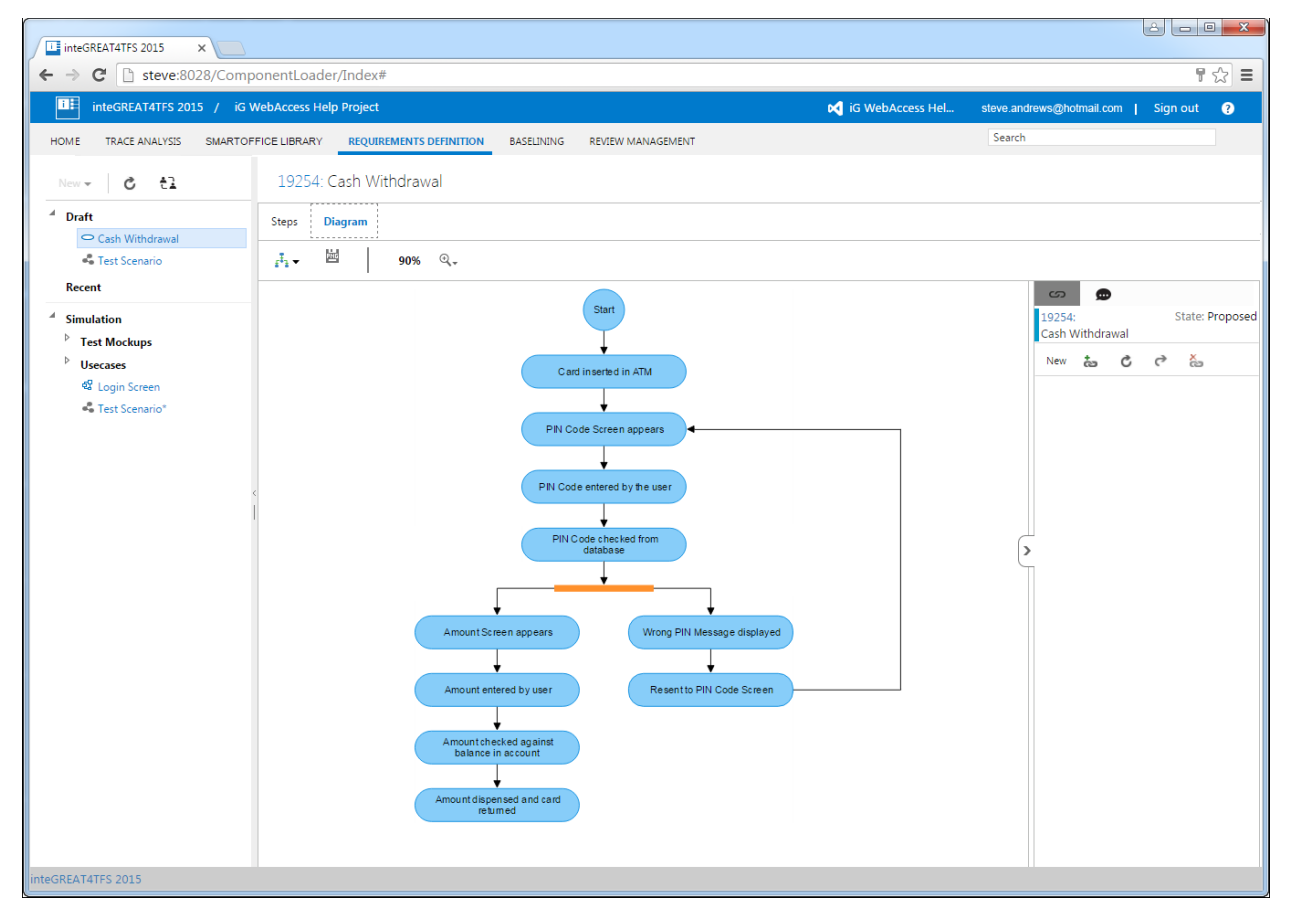

#### <span id="page-2-1"></span>**KEY TAKEAWAYS**

Individuals will learn how to perform the following tasks from this tutorial:

- Use Case User Interface
- Creating a new Use Case
- Modeling a Use Case

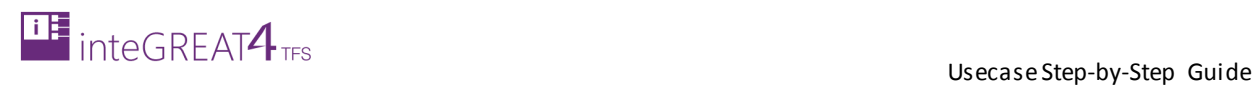

## <span id="page-3-0"></span>**USECASE UI**

The User Interface of the Use Case section is divided into two tabs:

The **Steps** Tab (where users enter the steps):

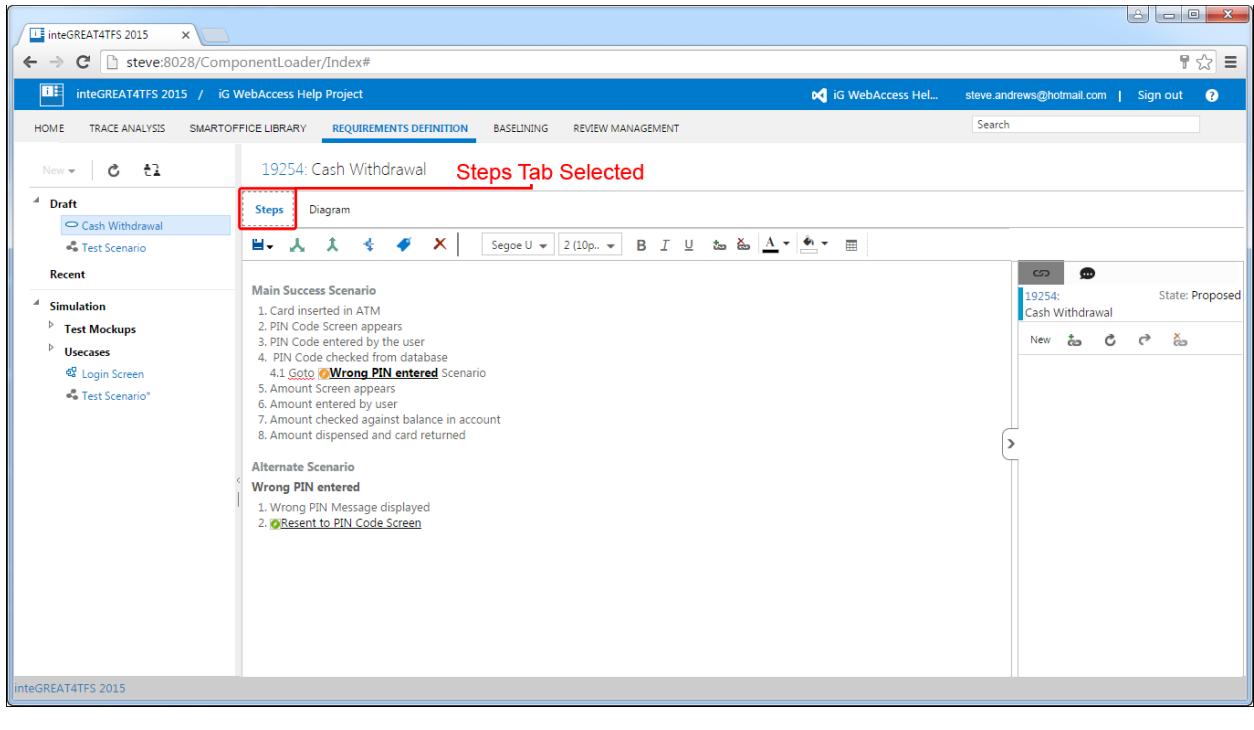

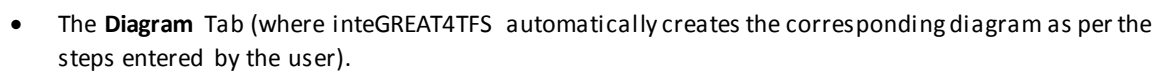

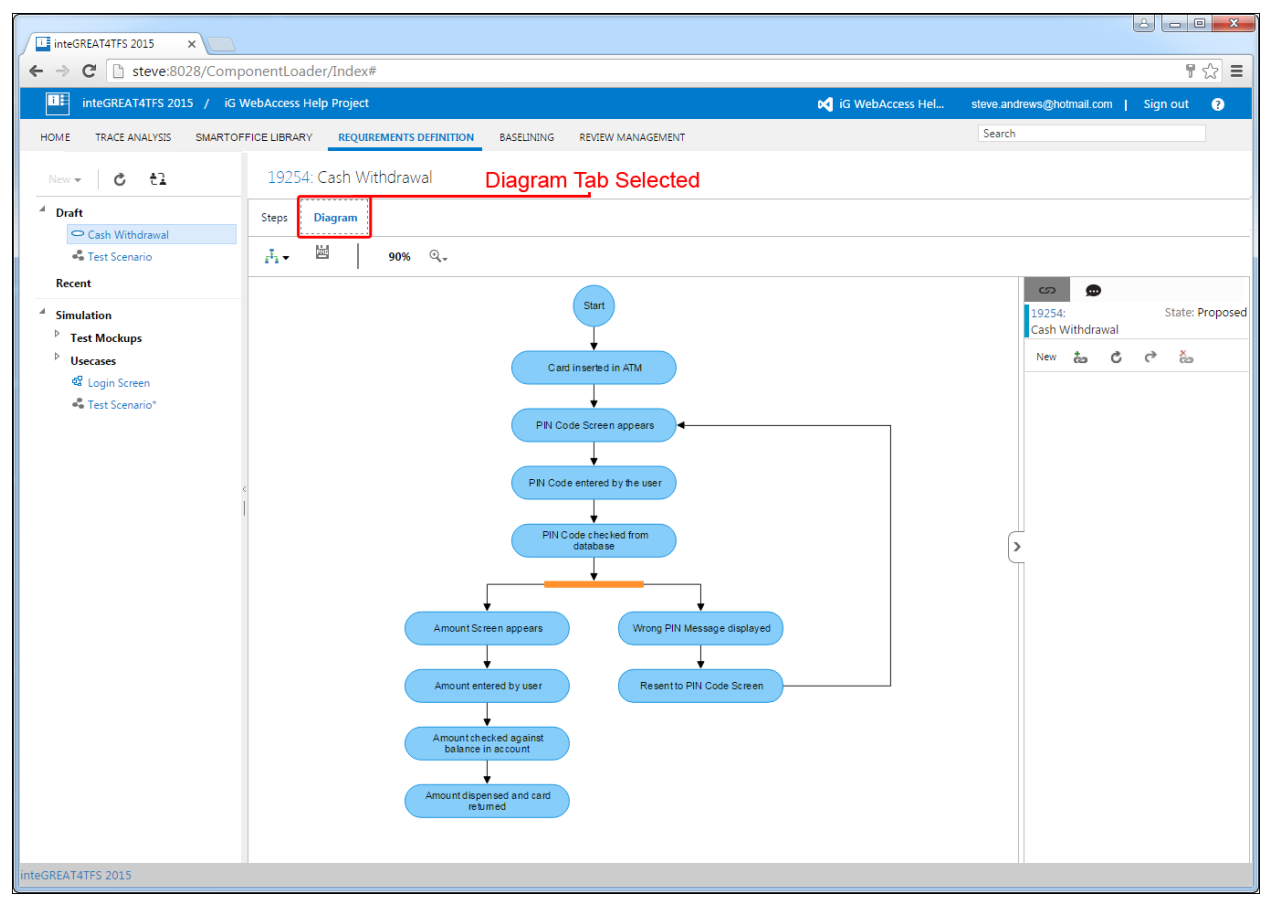

Each panel has its own toolbar as described under the respective topic.

<span id="page-4-0"></span>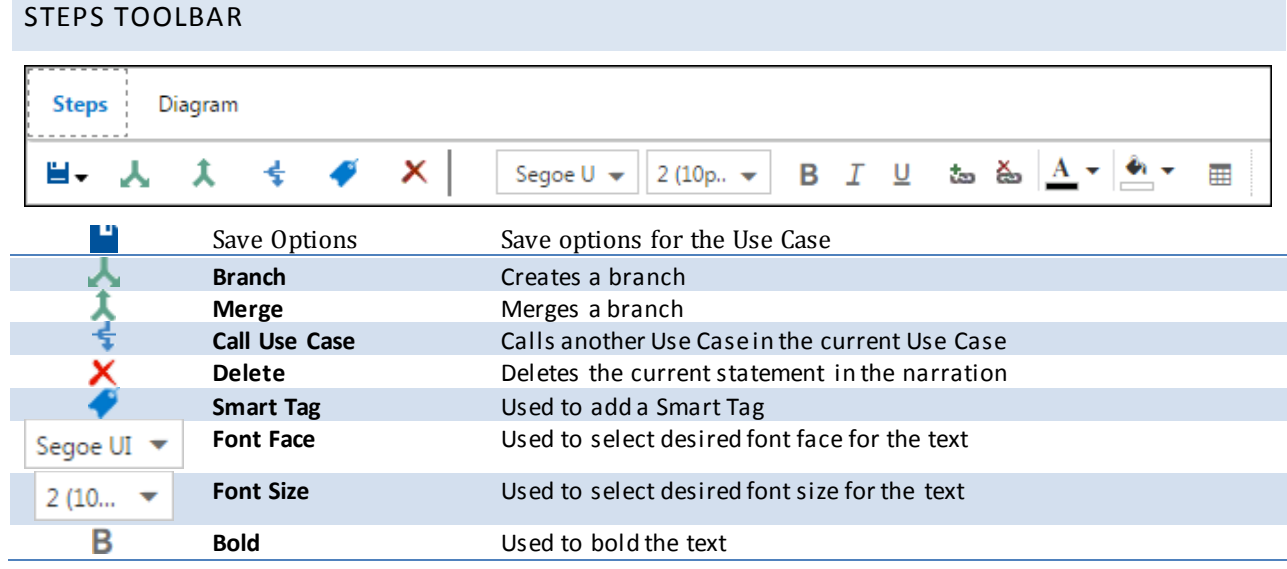

**iF** inteGREAT4<sub>TFS</sub>

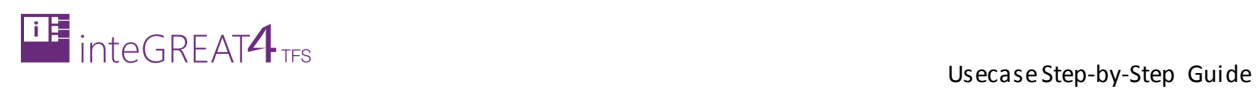

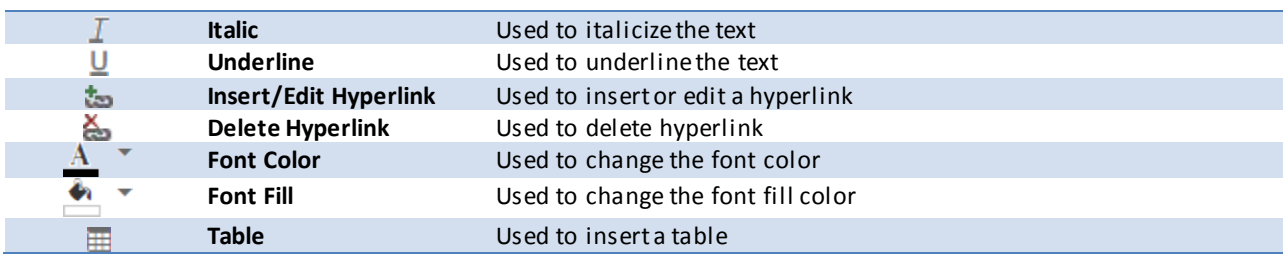

## <span id="page-5-0"></span>DIAGRAM TOOLBAR

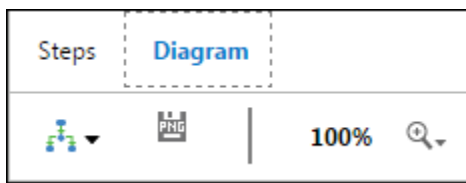

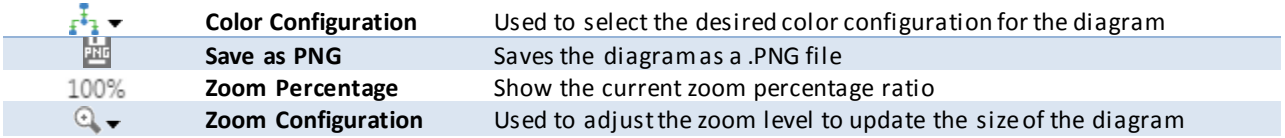

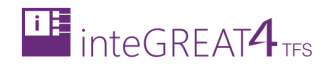

#### <span id="page-6-0"></span>**CREATING A NEW USE CASE**

- 1. Navigate to the folder where the new Use Case is to be created.
- 2. Click **New Use Case** options in Folder Explorer.

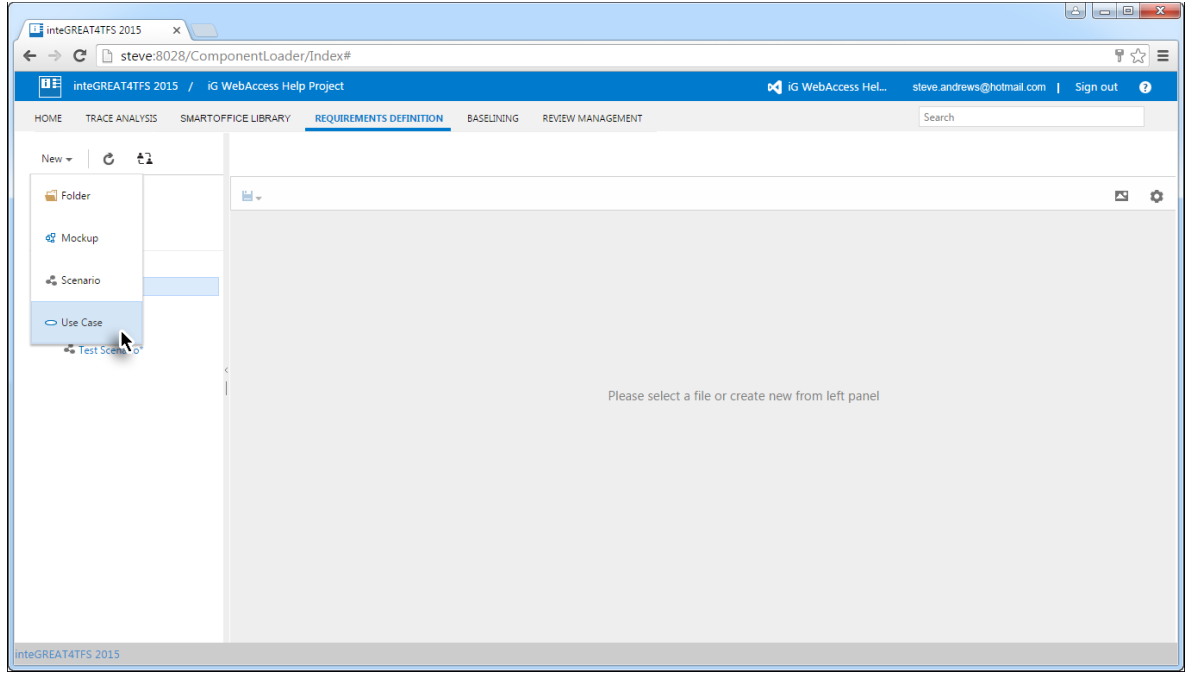

3. Give a suitable name to the use case being created and click the **Create** Button.

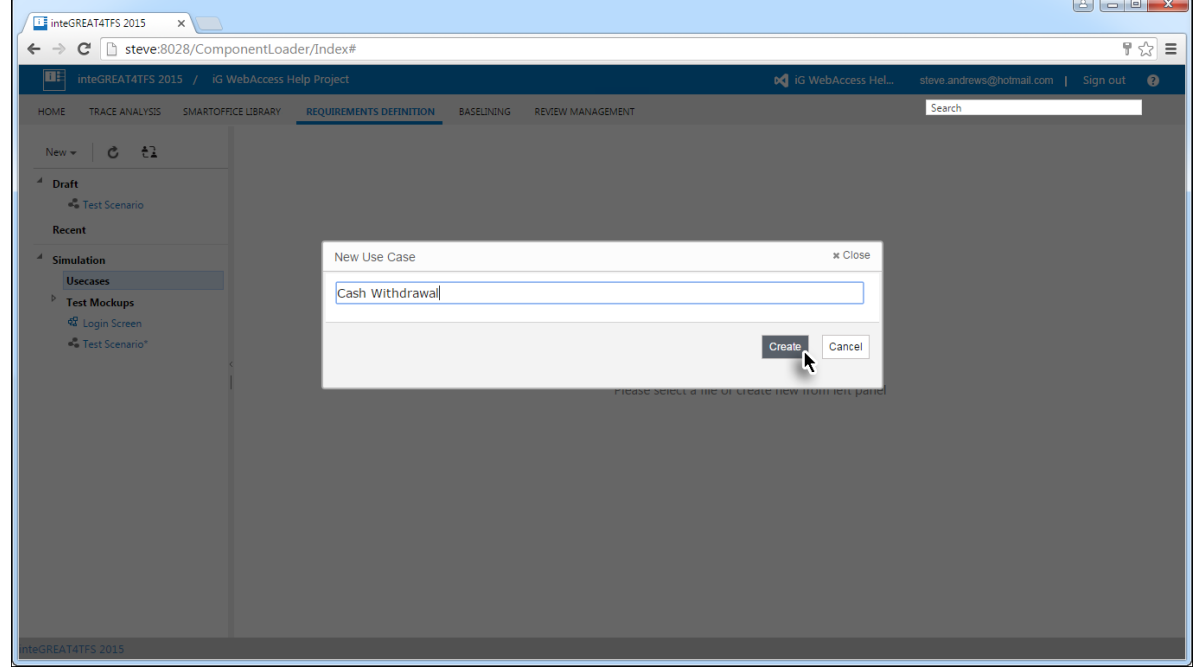

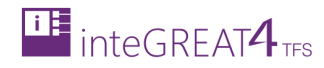

#### The new use case is created.

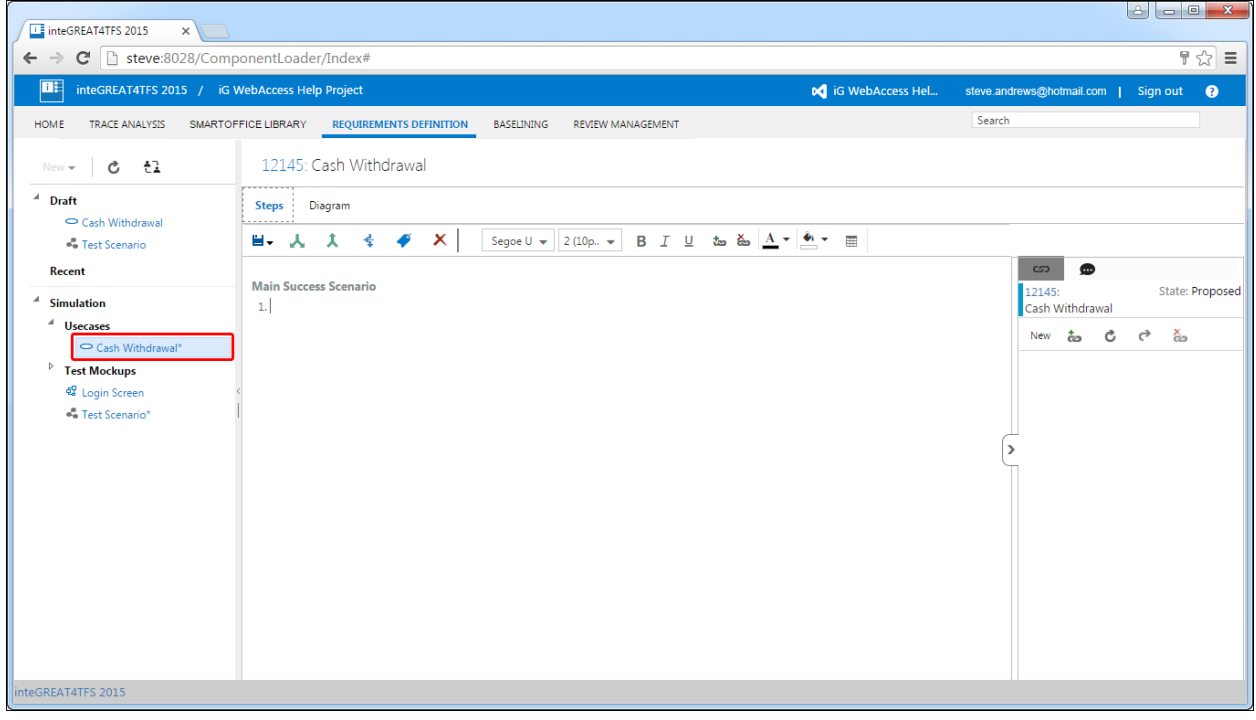

#### <span id="page-7-0"></span>**MODELING USE CASE**

Modeling Use Case is the process where users narrate the Use Case in text and a relevant shape is generated automatically by inteGREAT4TFS. This shape represent the flow of the process graphically,similar to a scenario.

The difference between a Scenario and Use Case is that in Scenario, user designs the flow using shapes while in Use Case user only enters the textual representation of the process flow and inteGREAT4TFS draws the flow itself.

Modeling the Use Case involves three major areas (each area discussed separately), however all three are essential to model a complete Use Case with the given sequence:

- 1. Modeling Success Scenario
- 2. Modeling Branches
- 3. Merging Branches

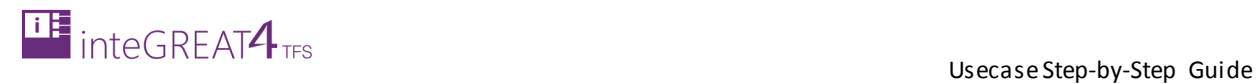

### <span id="page-8-0"></span>MODELING SUCCESS SCENARIO

1. Open the desired Use Case using Folder Explorer.

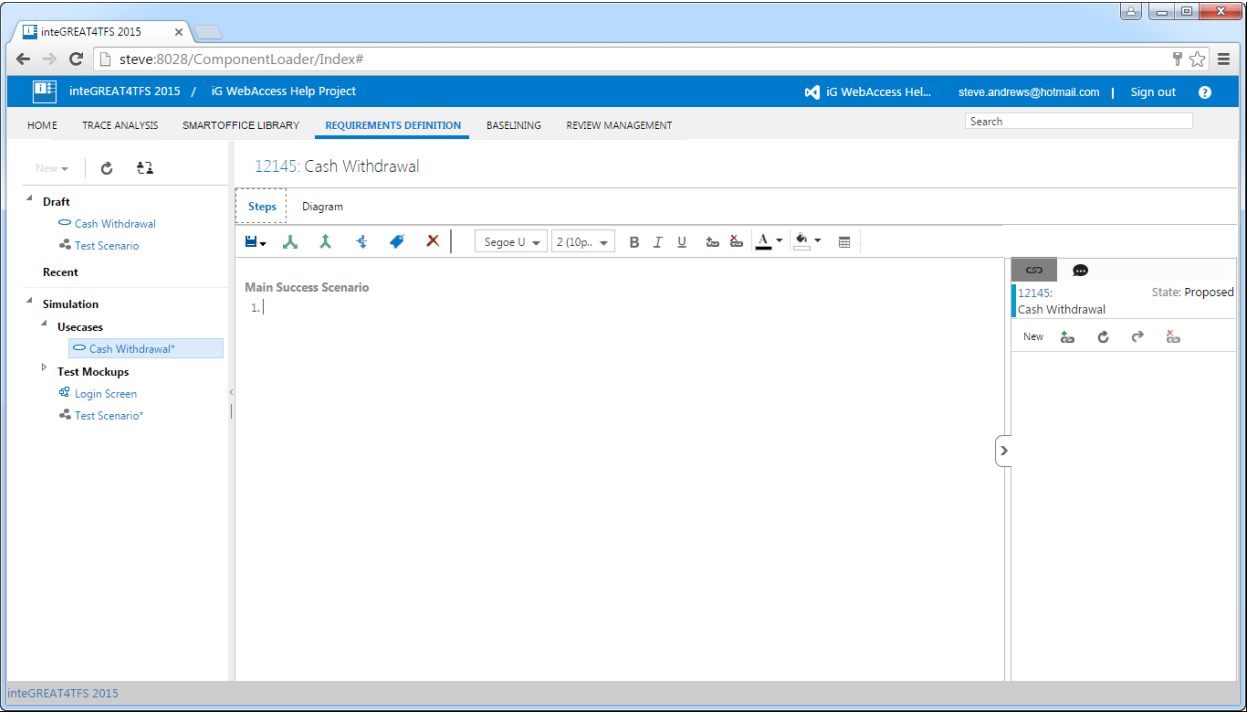

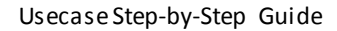

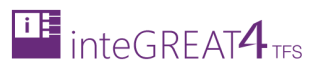

2. Enter the steps of process in the Steps panel (under Main Success Scenario heading).

Any steps/details entered above the Main Success Scenario would not be included in the diagram (although it would remain in the Use Case in textual format)

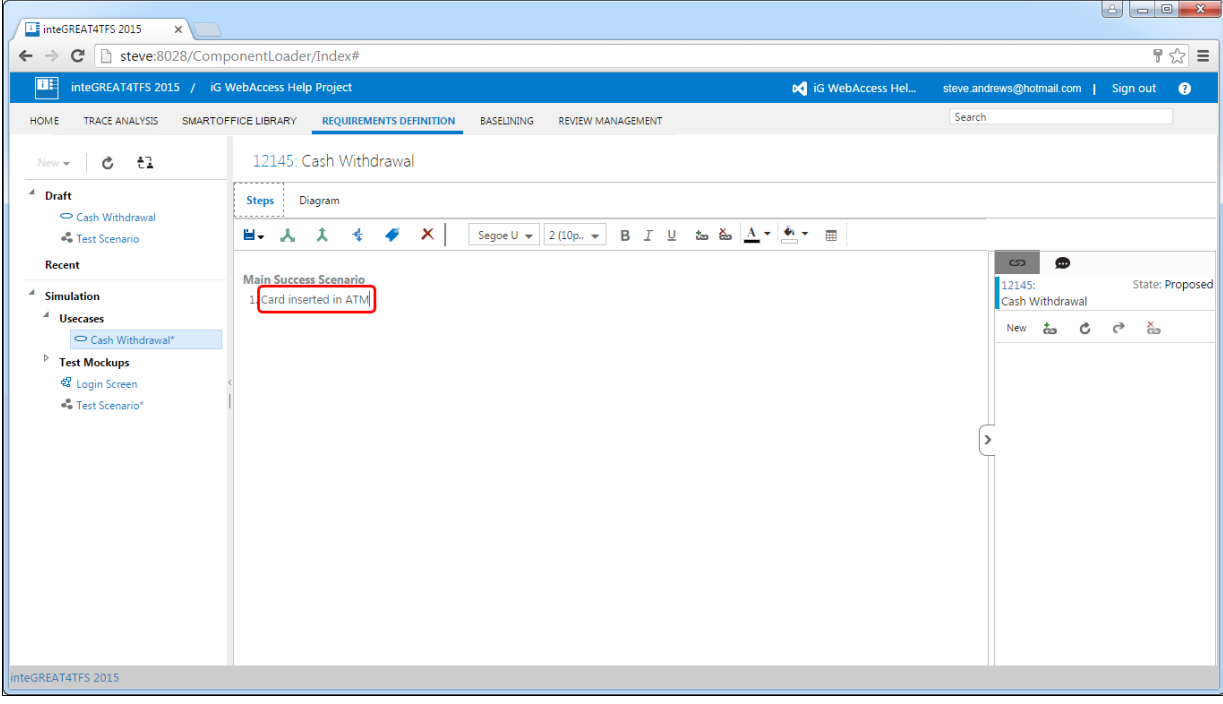

#### 3. Click the **Diagram** Tab.

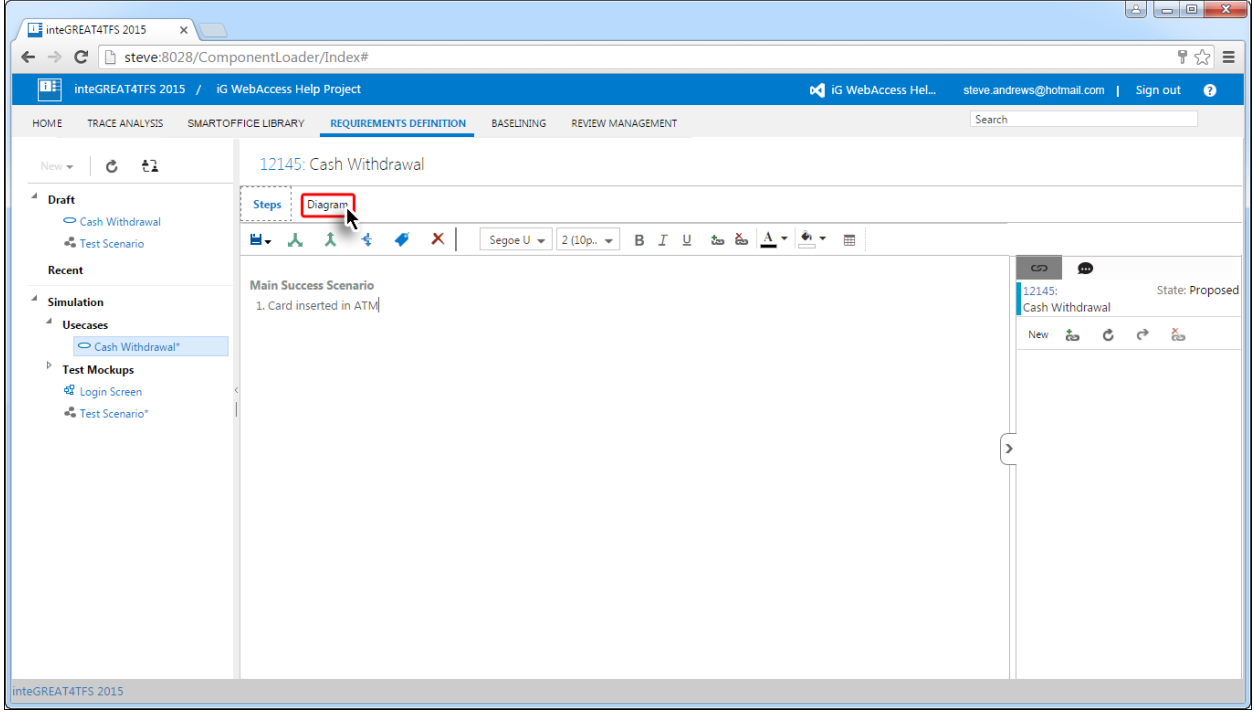

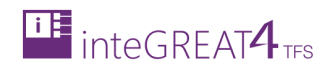

The step is shown graphically in the Designer panel.

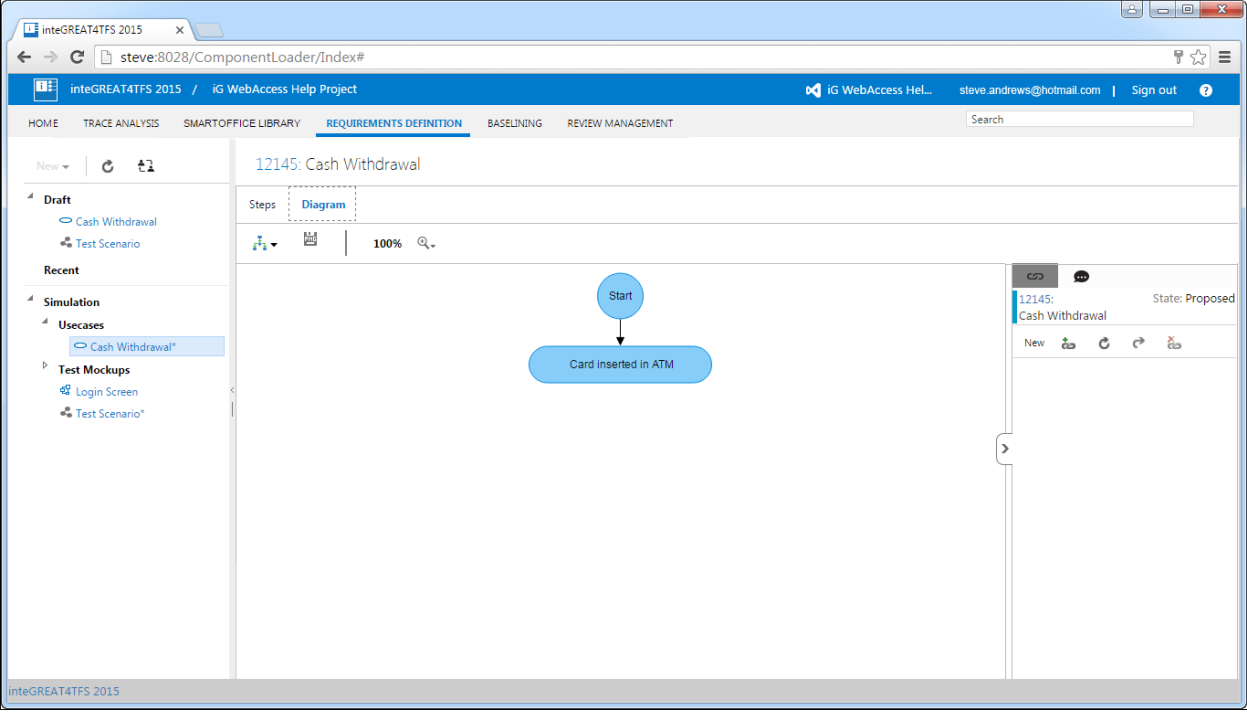

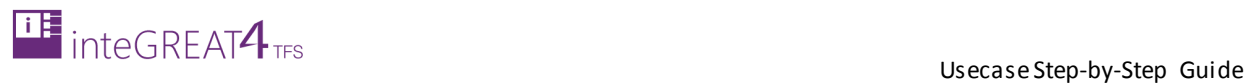

- 4. Now click the **Steps** Tab to go back to the Steps panel.
- 5. Continue to enter steps as elaborated above until the Main Success Scenario (the happy path) is modeled completely.

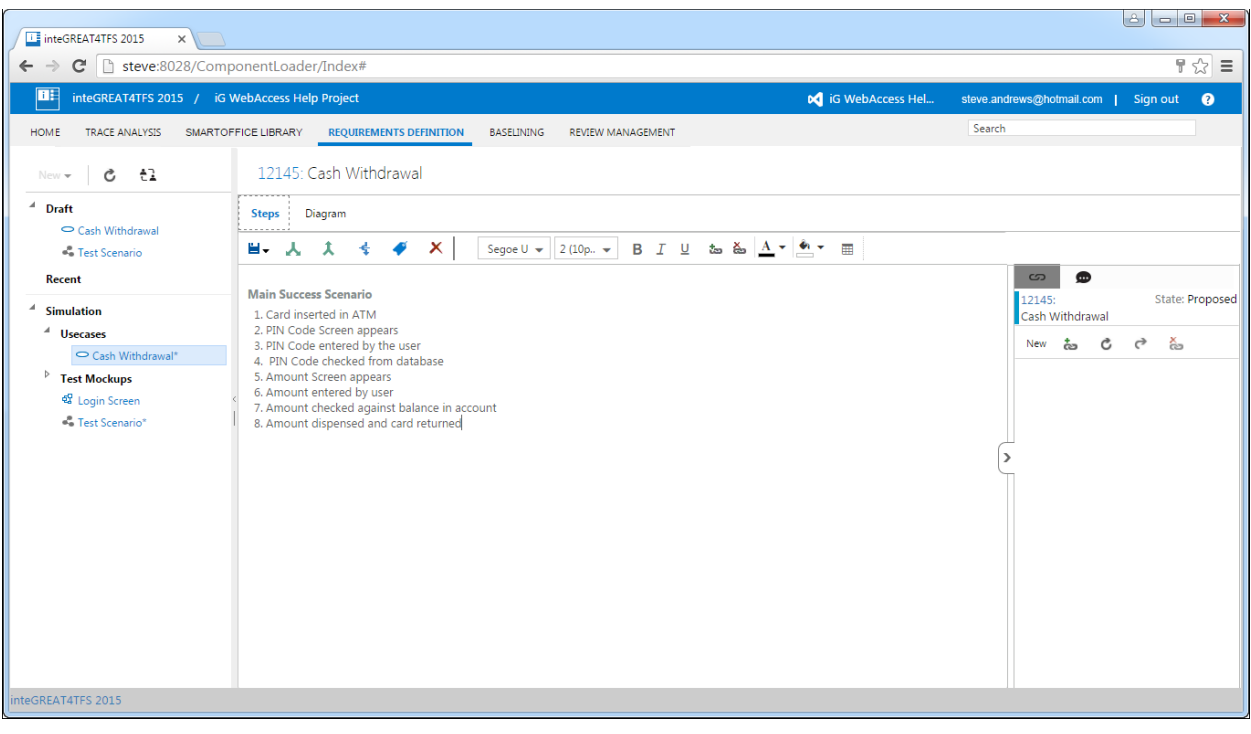

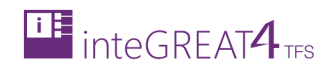

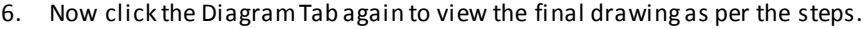

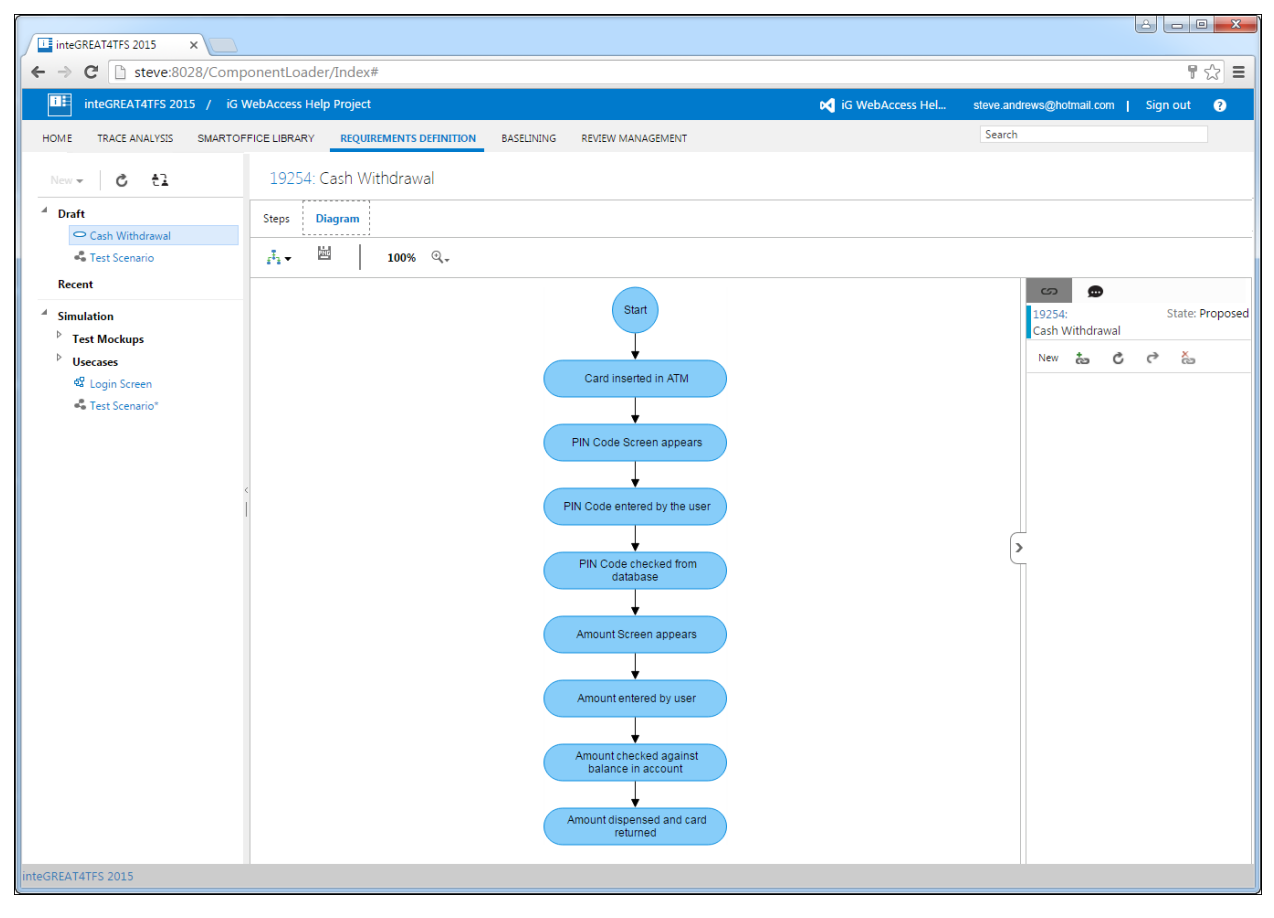

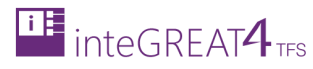

#### <span id="page-13-0"></span>MODELING BRANCHES

Now that we have modeled the **Main Success Scenario,** it's time to model branches. The branches may be alternate scenarios or exception scenarios. Both are modeled in the same manner. To model these alternate scenarios, we use the Branch option. Let's see how this is used.

1. Place the cursor on the step (in the Steps panel) from where the branch would start.

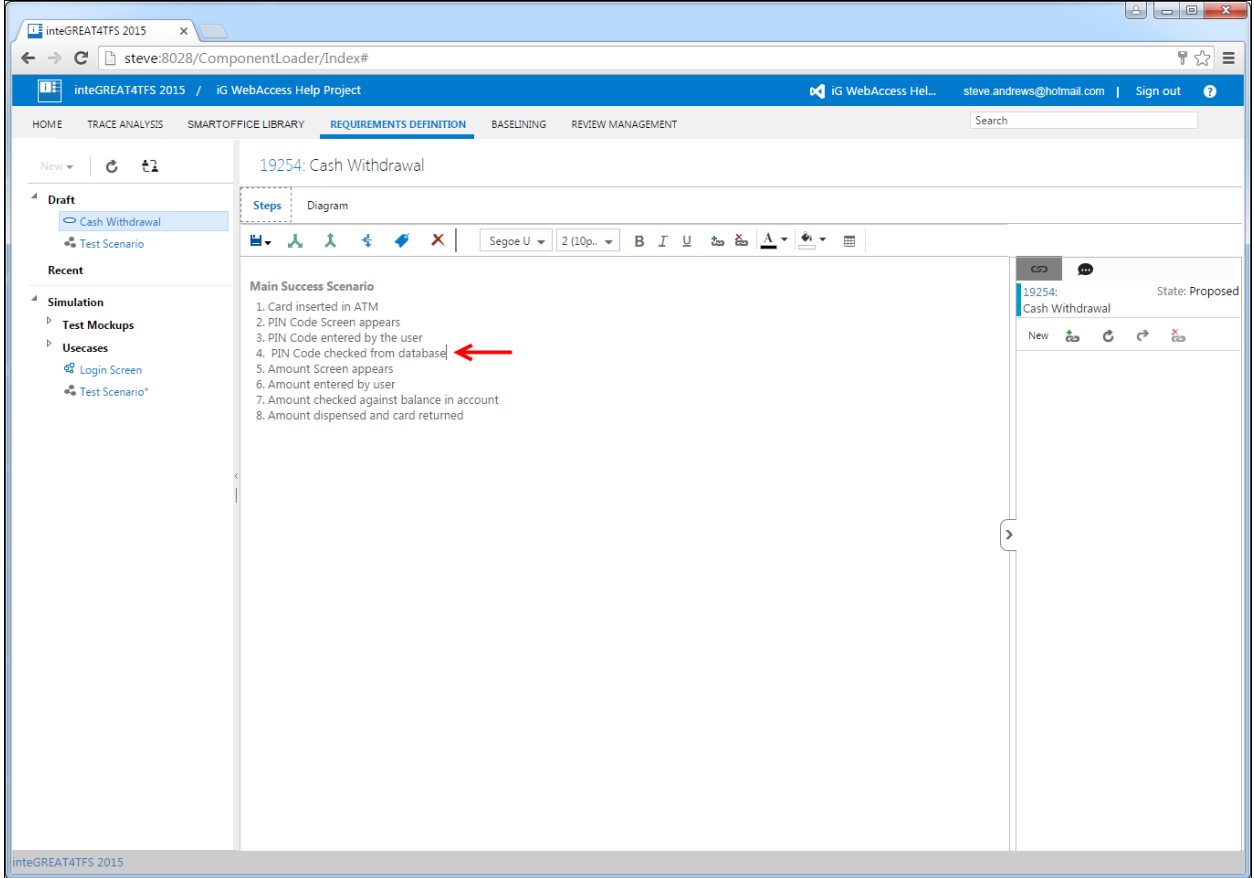

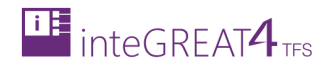

2. Click the **Branch** button in the Steps Toolbar.

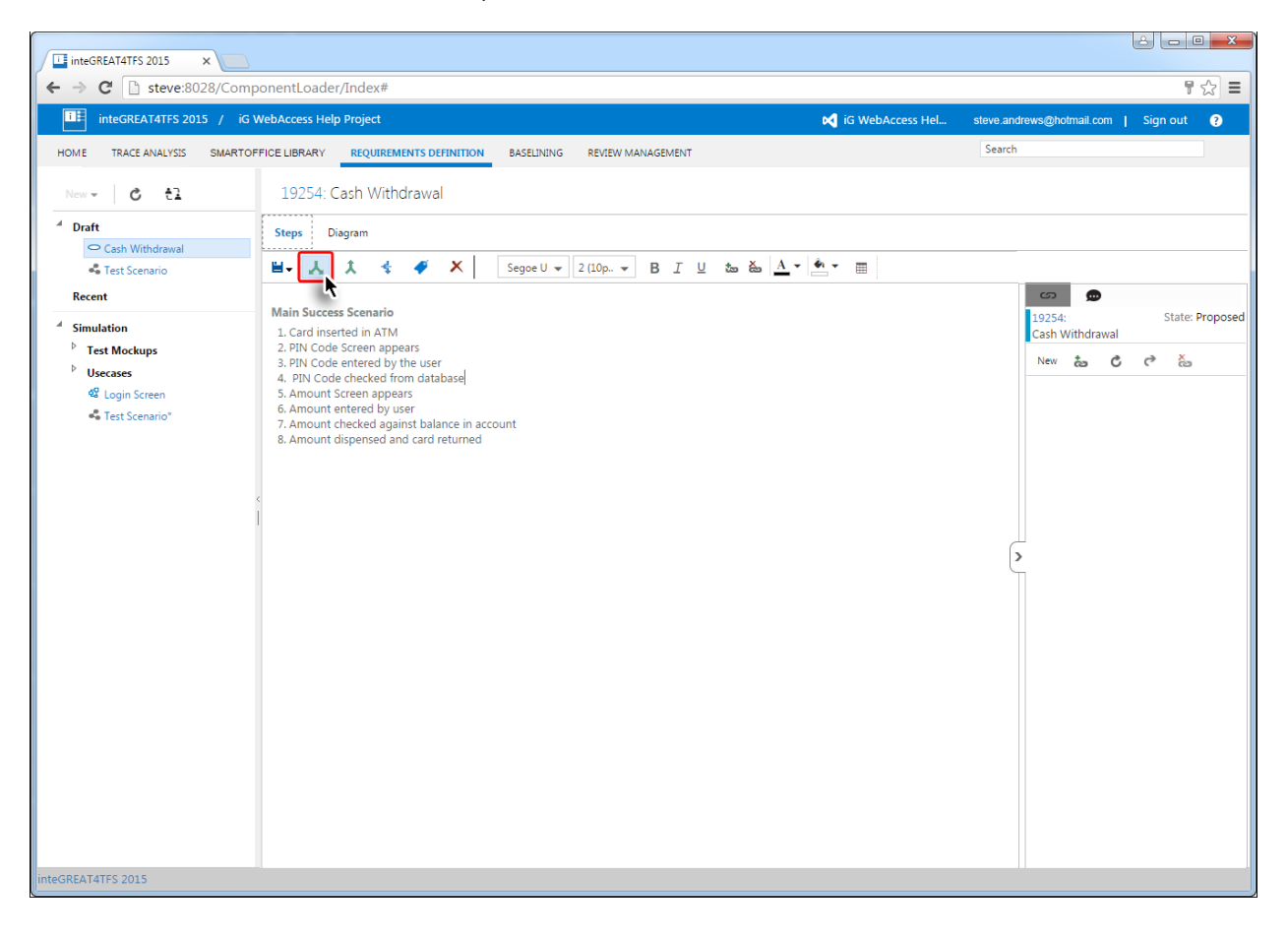

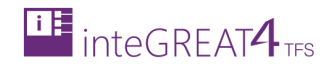

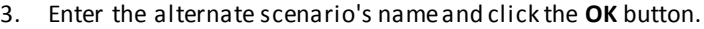

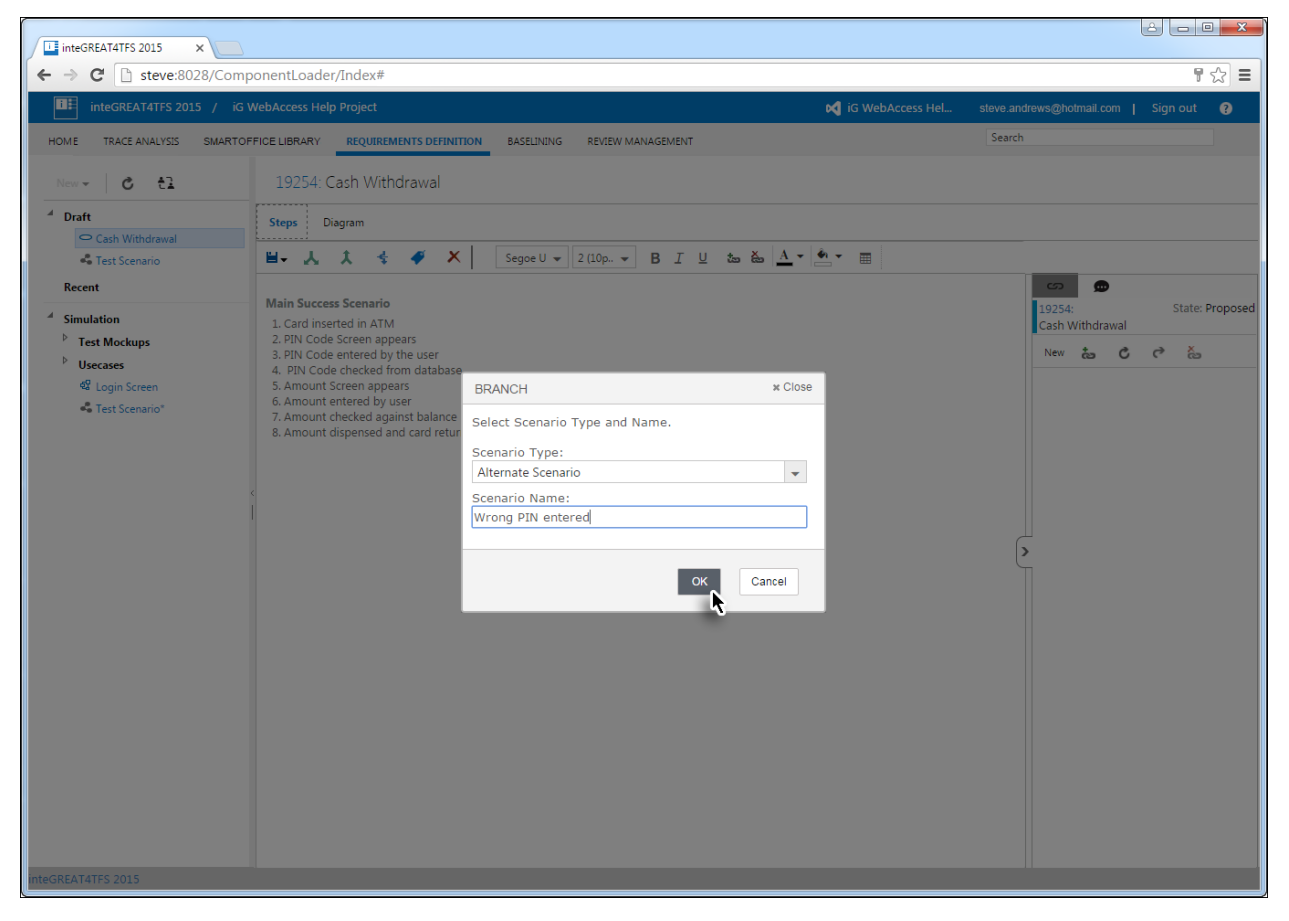

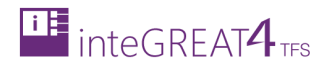

THE inteGREAT4TFS 2015  $\overline{\mathbf{X}}$ ← → C h steve:8028/ComponentLoader/Index#  $\sqrt{7}$   $\approx$   $\sqrt{7}$  $\boxed{\blacksquare}$  inteGREAT4TFS 2015 / iG WebAccess Help Project o complete in the loss of the last steve and rews@hotmail.com | Sign out ● Search HOME TRACE ANALYSIS SMARTOFFICE LIBRARY REQUIREMENTS DEFINITION BASELINING REVIEW MANAGEMENT 19254: Cash Withdrawal  $4$  Draft Steps Diagram  $\circ$  Cash Withdrawal  $\Box\bullet\quad \Box\bullet\quad \Lambda\quad \bullet\quad \bullet\quad \bullet\quad \bullet\quad \bullet\quad \bullet\quad \Box\quad \Box_{\text{gegeul}\,\bullet\, \bullet}\quad \Box\quad \Box\quad \Box\quad \Box\quad \Box\quad \Box\quad \bullet\quad \Delta\bullet\quad \underline{\Delta}\bullet\quad \bullet\quad \bullet\quad \Box\quad \bullet\quad \bullet\quad \Box$ **C** Test Scenario  $\overline{\phantom{a}}$ Recent **Main Success Scenario** 19254:<br>Cash Withdrawal State: Proposed Main Success Scenario<br>
2. Card inserted in ATM<br>
2. PIN Code Screen appears<br>
3. PIN Code screen appears<br>
3. PIN Code chered by the user<br>
5. Amount cross-<br>
5. Amount entered pyears<br>
7. Amount checked against balance in accou **Simulation**  $^\triangleright$  Test Mockups New to C C る  $\flat$  Usecases  $\mathbf{Q}^{\mathbf{G}}$  Login Screen <sup>2</sup> Test Scenario\* Alternate Scenario Wrong PIN entered  $1.$  $\overline{ }$ REAT4TFS 2015

The desired branch is created in the Steps panel and the cursor is shifted inside the alternate scenario.

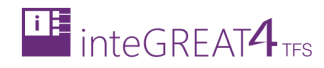

4. Now model the flow in the same manner as **Main Success Scenario** and then click the **Diagram** Tab.

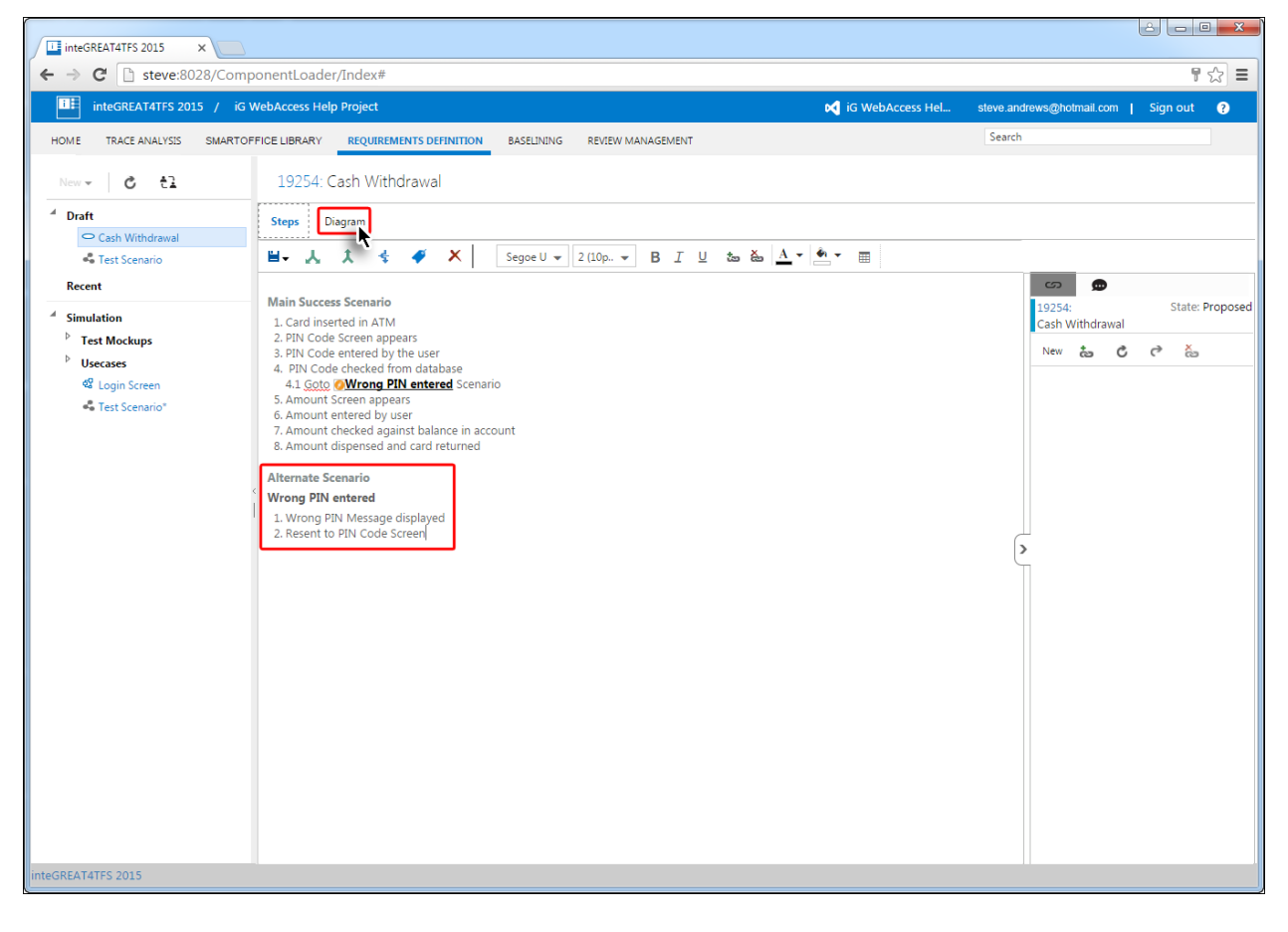

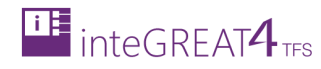

The alternate scenario branch appears in the Diagrampanel.

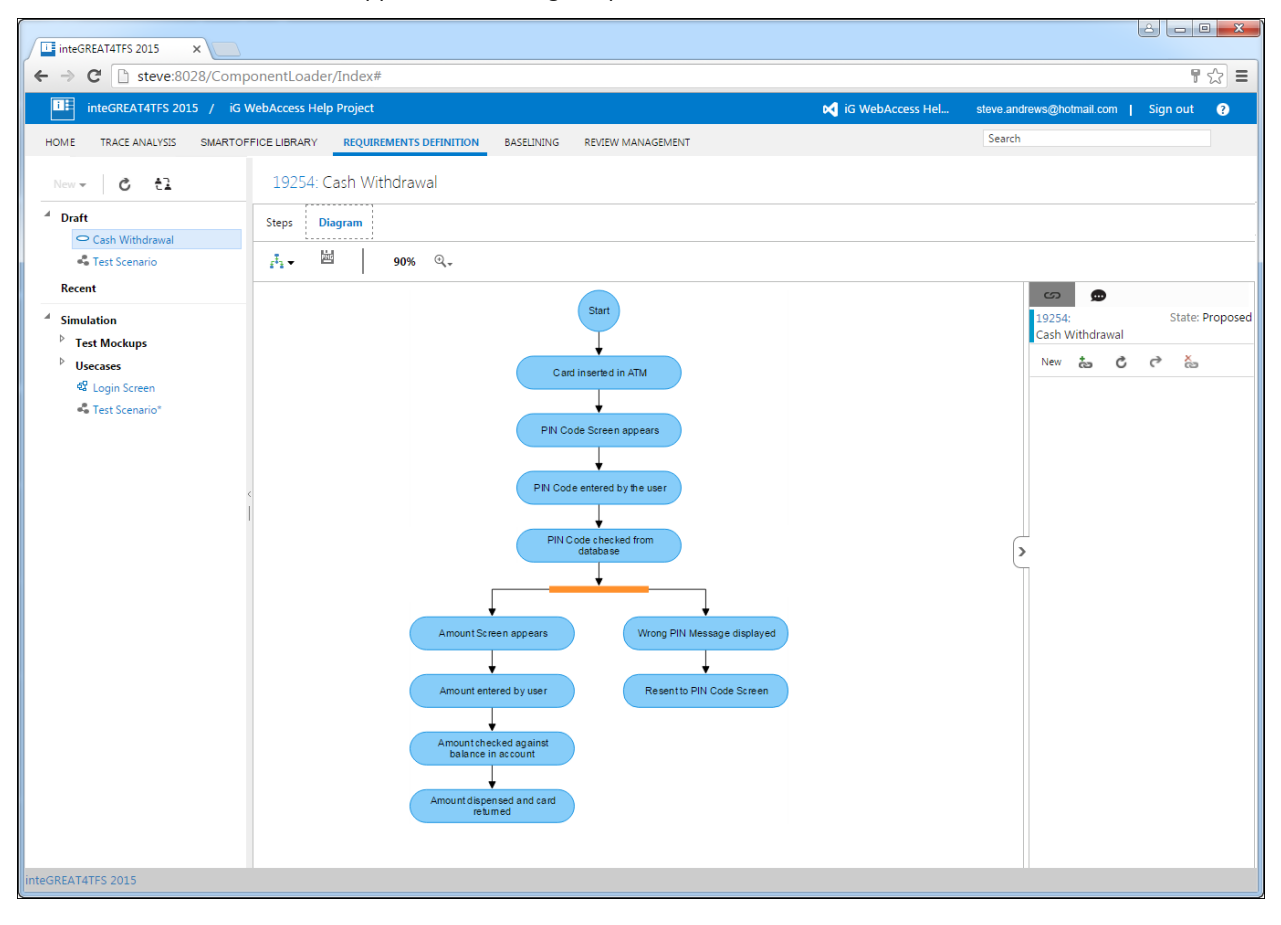

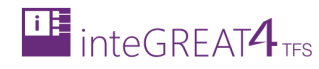

#### <span id="page-19-0"></span>MERGING BRANCHES

Branches may remain separate or may be merged at some point as per steps of the use case. To merge the branches, we use the **Merge** option.

1. Place the cursor in the branch step from where it is to be merged with the Main Success Scenario (or another branch).

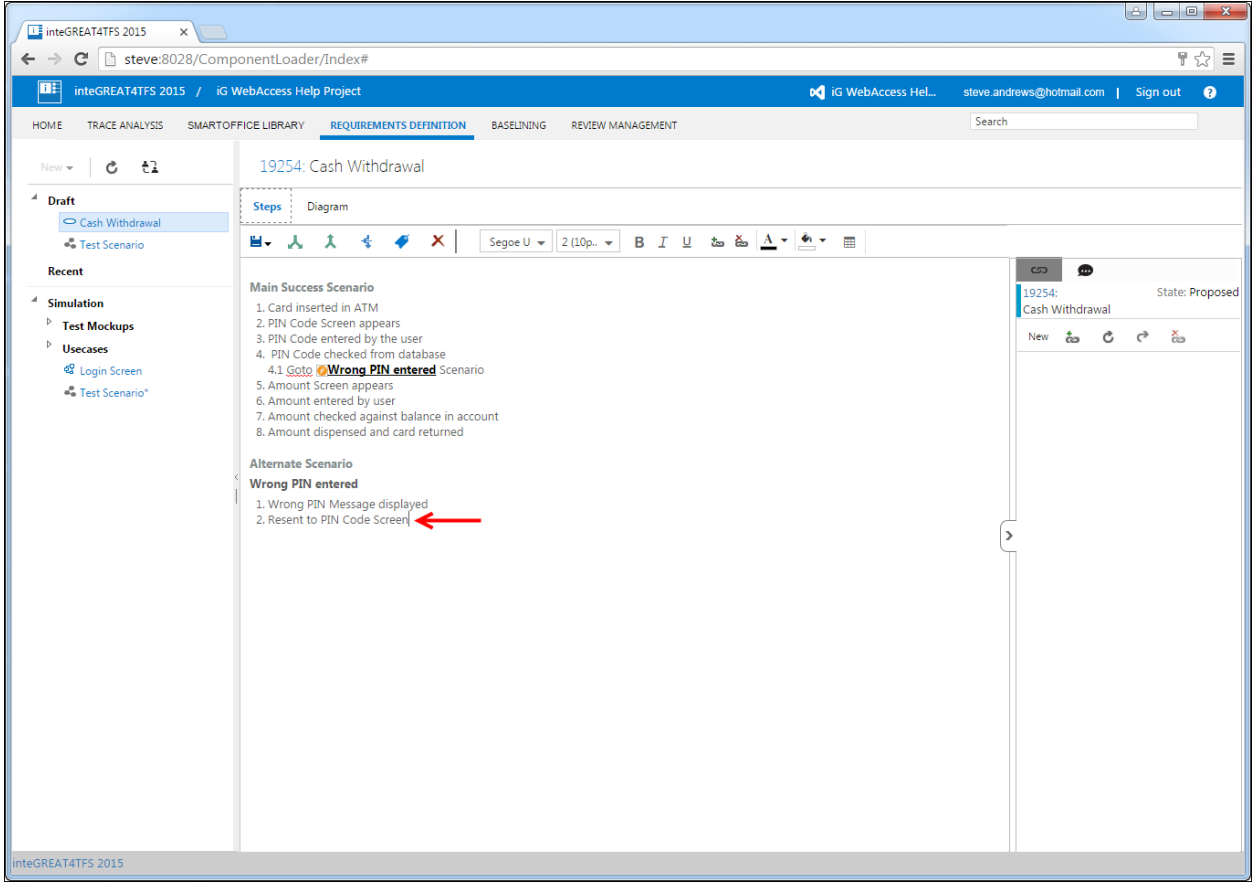

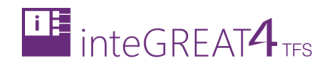

#### 2. Click the **Merge** button.

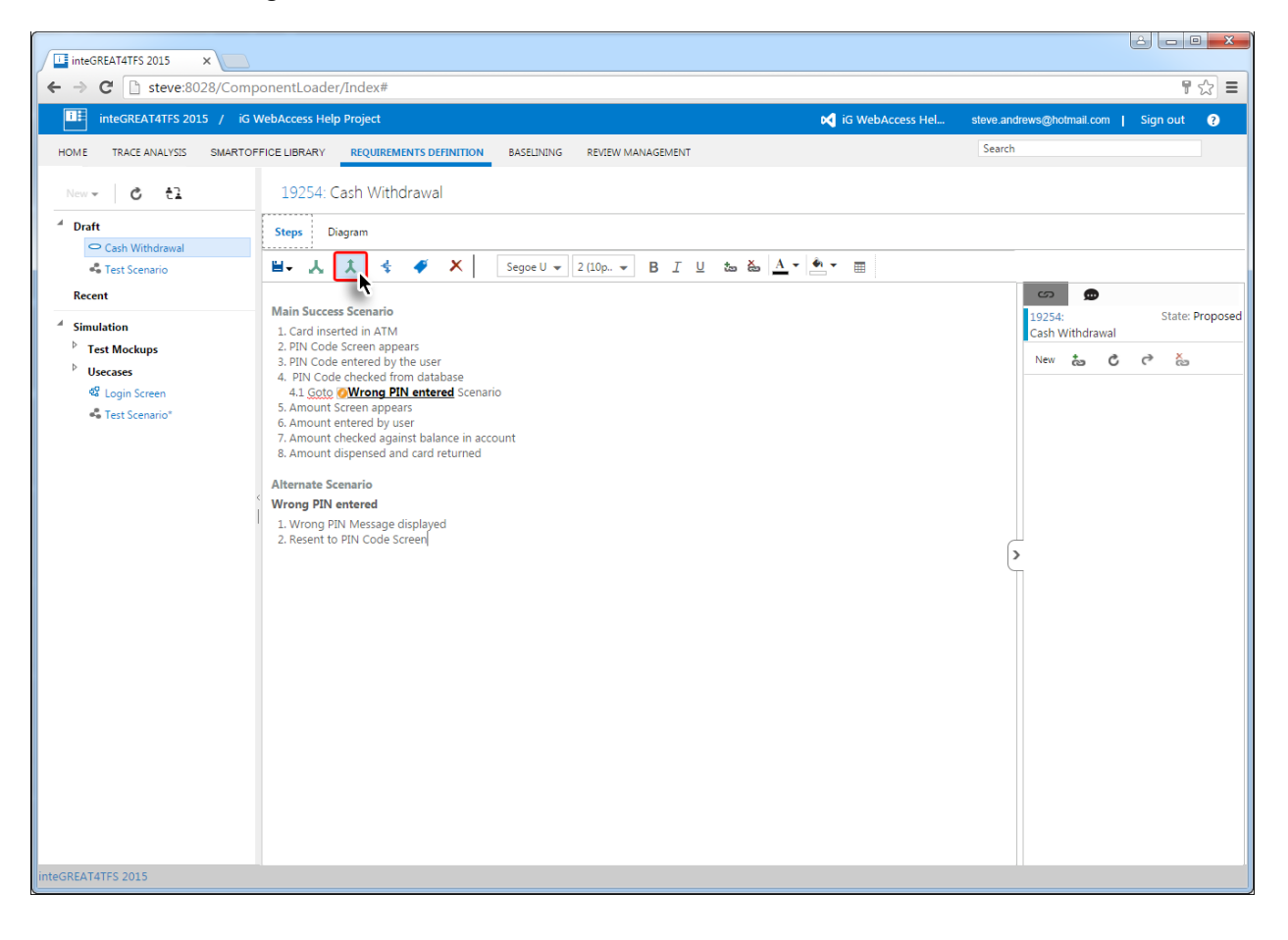

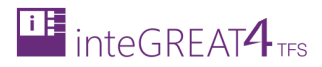

3. Select the step in the Main Success Scenario (or any other branch as per requirements) and click the **OK** button.

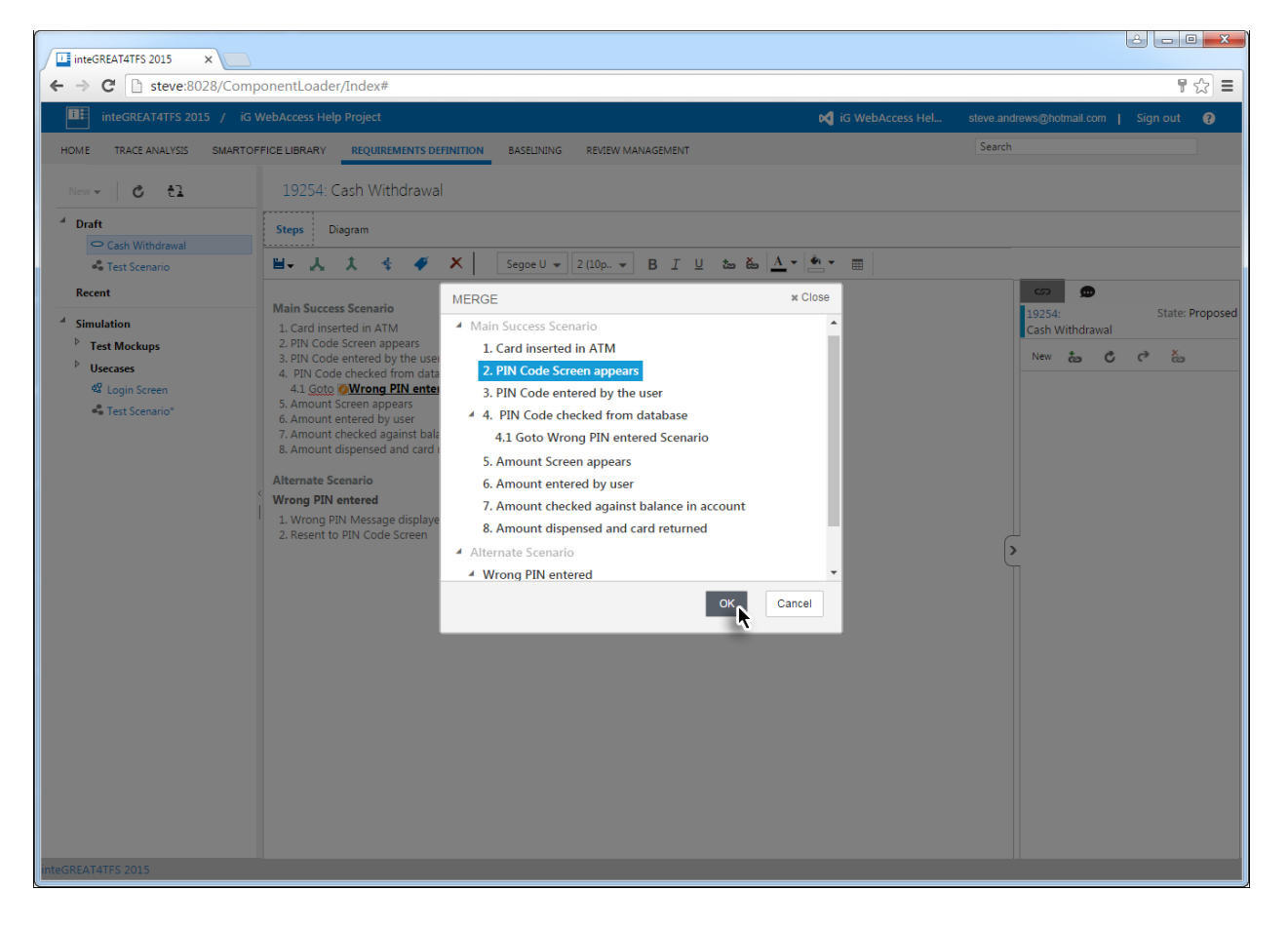

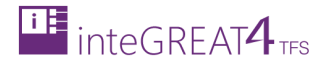

The branch is merged (as per selection) in the Steps panel.

#### **LE** inteGREAT4TFS 2015  $\overline{\phantom{a}}$  $\leftarrow \rightarrow \textbf{C}$  T steve:8028/ComponentLoader/Index#  $\overline{\mathcal{F}\otimes E}$  $\boxed{\blacksquare}$  inteGREAT4TFS 2015 / iG WebAccess Help Project **co** iG WebAccess Hel... steve.andrews@hotmail.com | Sign out  $\bullet$ HOME TRACE ANALYSIS SMARTOFFICE LIBRARY REQUIREMENTS DEFINITION BASELINING REVIEW MANAGEMENT Search 19254: Cash Withdrawal  $\overline{a}$  Draft Steps Diagram  $\bullet$  Cash Withdrawal  $\Box\bullet\quad \Box\bullet\quad \Lambda\quad \bullet\quad \bullet\quad \blacktriangleright\quad \blacksquare\quad \blacksquare$ <sup>8</sup> Test Scenario Recent  $\infty$  $\bullet$ Main Success Scenario Main Success Scenario<br>2. PRIC Card inserted in ATM<br>2. PIN Code entered by the user<br>3. PIN Code entered by the user<br>4. PIN Code entered by the user<br>4. <u>PIN Code</u> checked from database<br>5. Amount Streen appears<br>7. Amount ente 19254 State: Proposed **Simulation** Cash Withdrawal  $\triangleright$  Test Mockups New to C C &  $\ensuremath{^\flat}$  Use<br>cases **4** Login Screen <sup>8</sup> Test Scenario\* Alternate Scenario **Wrong PIN entered** 1. Wrong PIN Message displayed<br>2. **DResent to PIN Code Screen** Íэ SREAT4TFS 2015

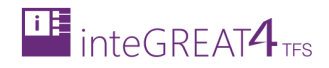

#### 4. Click The **Diagram** Tab.

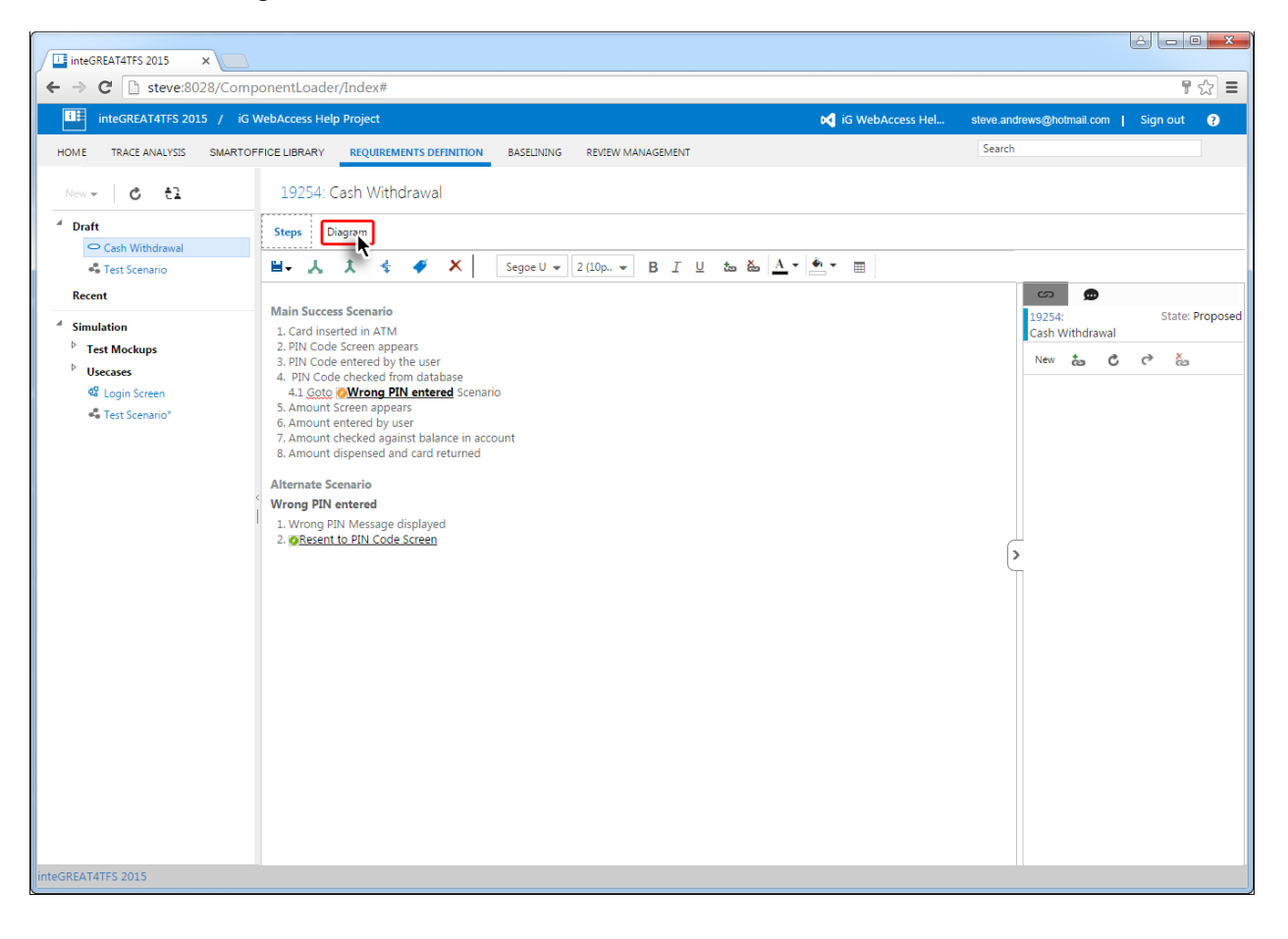

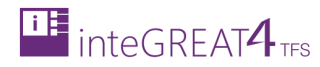

The branch is merged in the diagram as well.

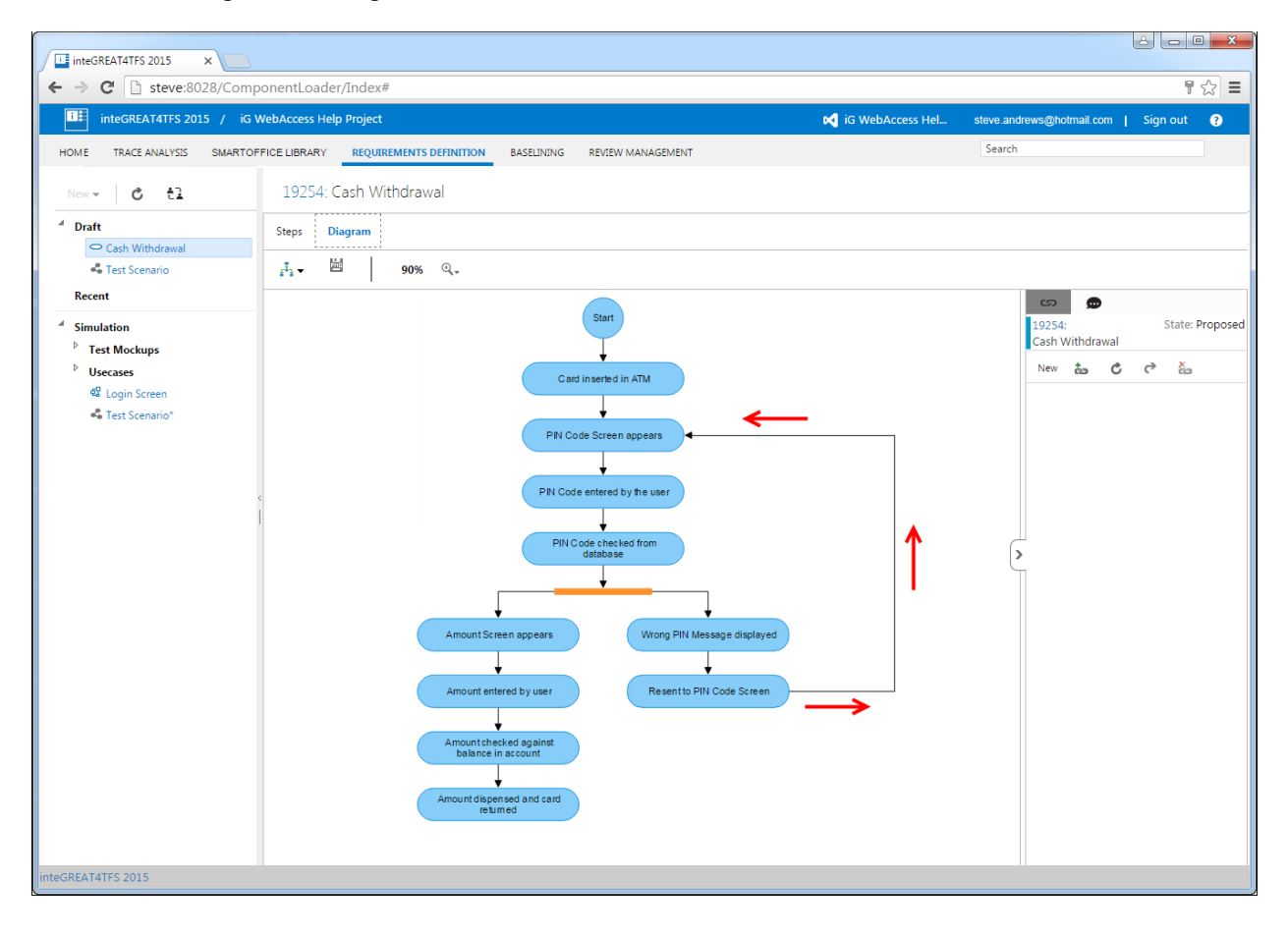